## $D 0 2 0 1 1$

# **How to Embed Media in Guide Steps**

This guide demonstrates how to embed images and videos in Guide Steps using the Media Manager.

Written By: Dozuki System

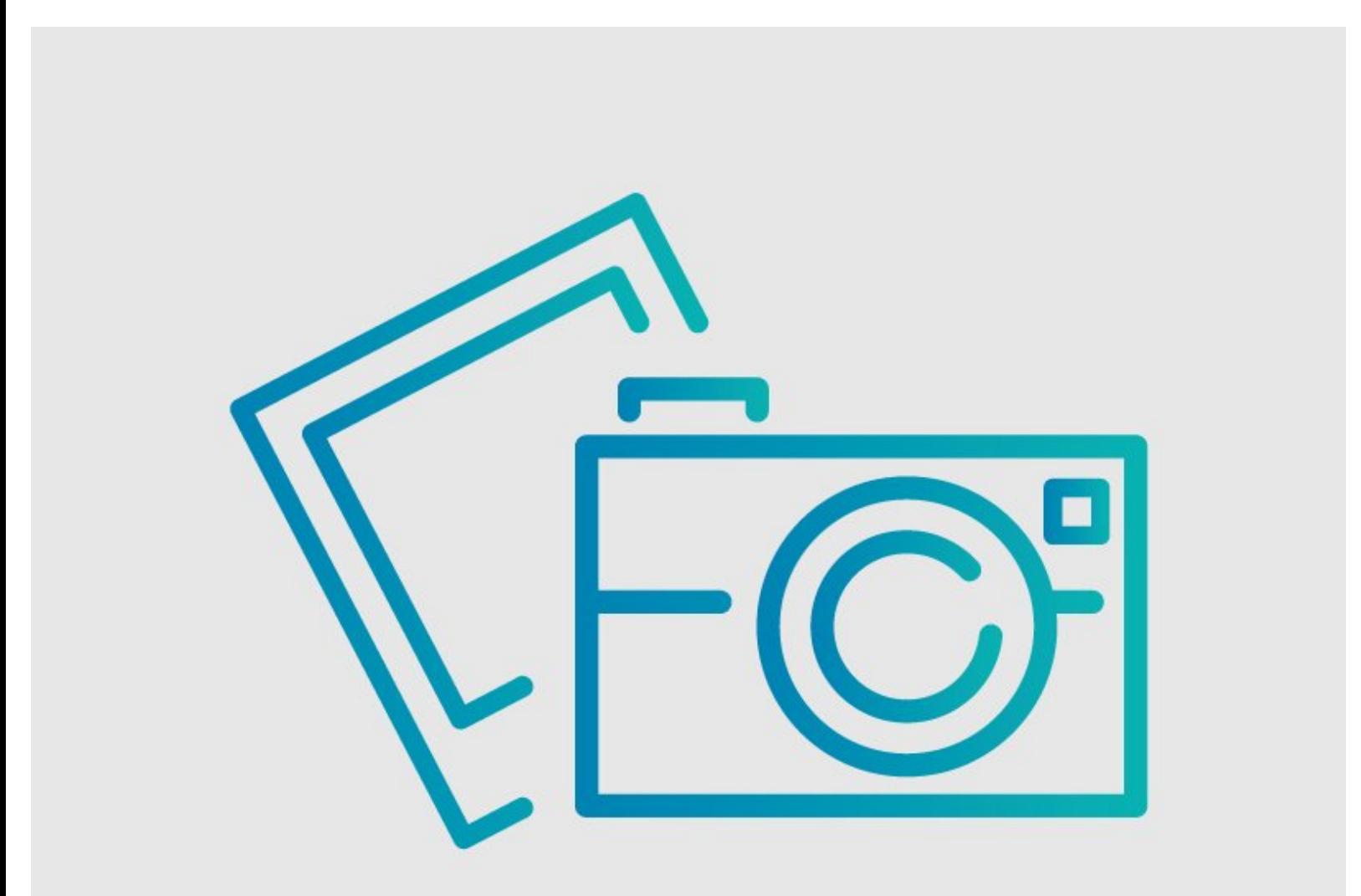

## **INTRODUCTION**

This guide demonstrates how to embed images and videos in Guide Steps using the Media Manager.

If you are looking to add dynamic media to a guide, go to **Dozuki [Integrations](https://help.dozuki.com/Wiki/Dozuki_Integrations) Page** for more information.

### **Reminders**

*Any changes made to a guide, with the exception of tags and the default language, create a new draft of the guide.*

#### **Step 1 — How to Embed Media in Guide Steps**

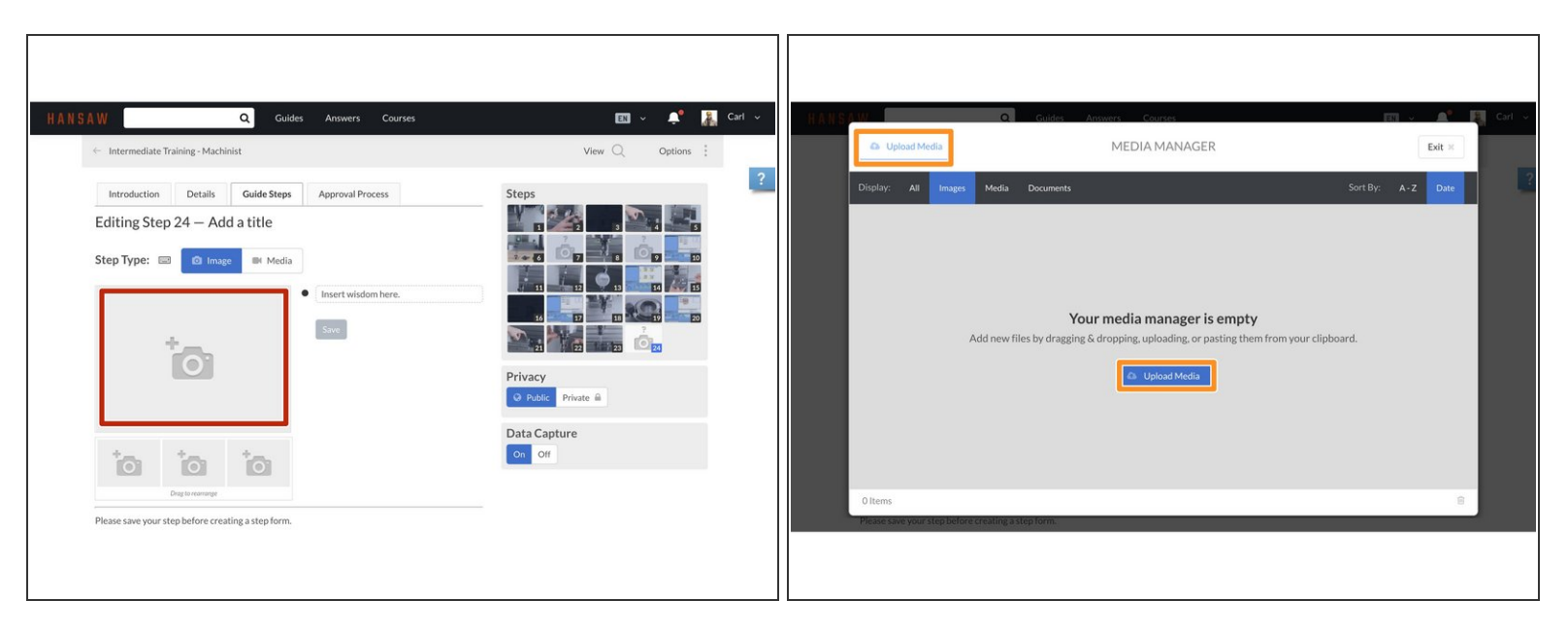

- To open the Media Manager from within a guide, click on the **Image/Video** placeholder.
- Click on the **Upload Media** button.

#### **Step 2**

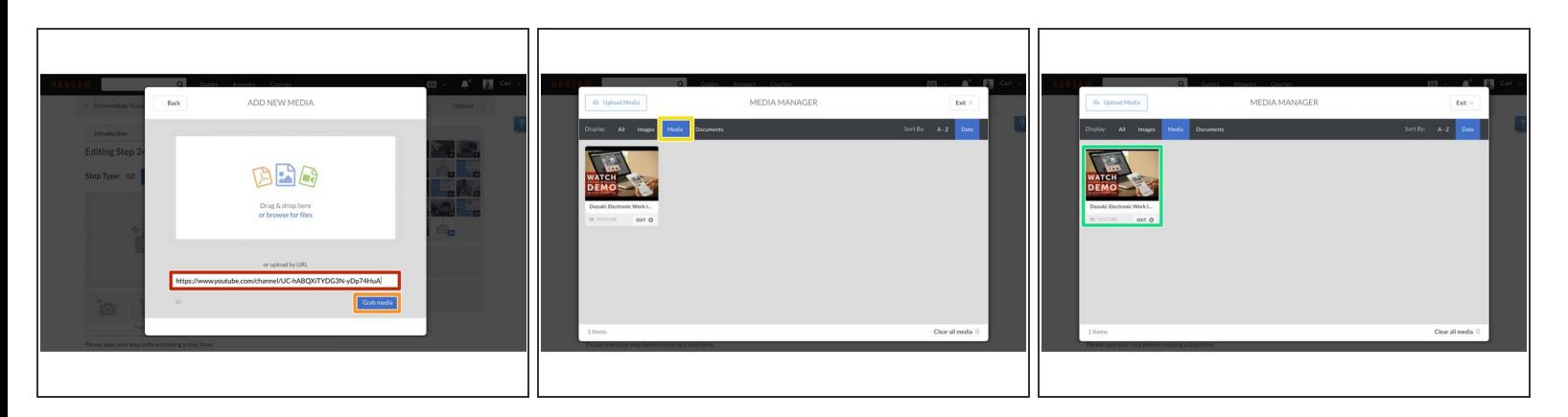

- Copy the URL from the media source.
- Paste URL in the **Upload URL** field below the Drag & Drop field.
	- *This example uses a YouTube video, but Guides also support Vimeo videos and those that support oEmbed.*  $\bigcirc$
- Click on the **Grab media** button.
- Click on the **Media** tab in the **Display** header.
- Click on your media to add it to your Guide Step.

#### **Step 3 — Image Dimensions**

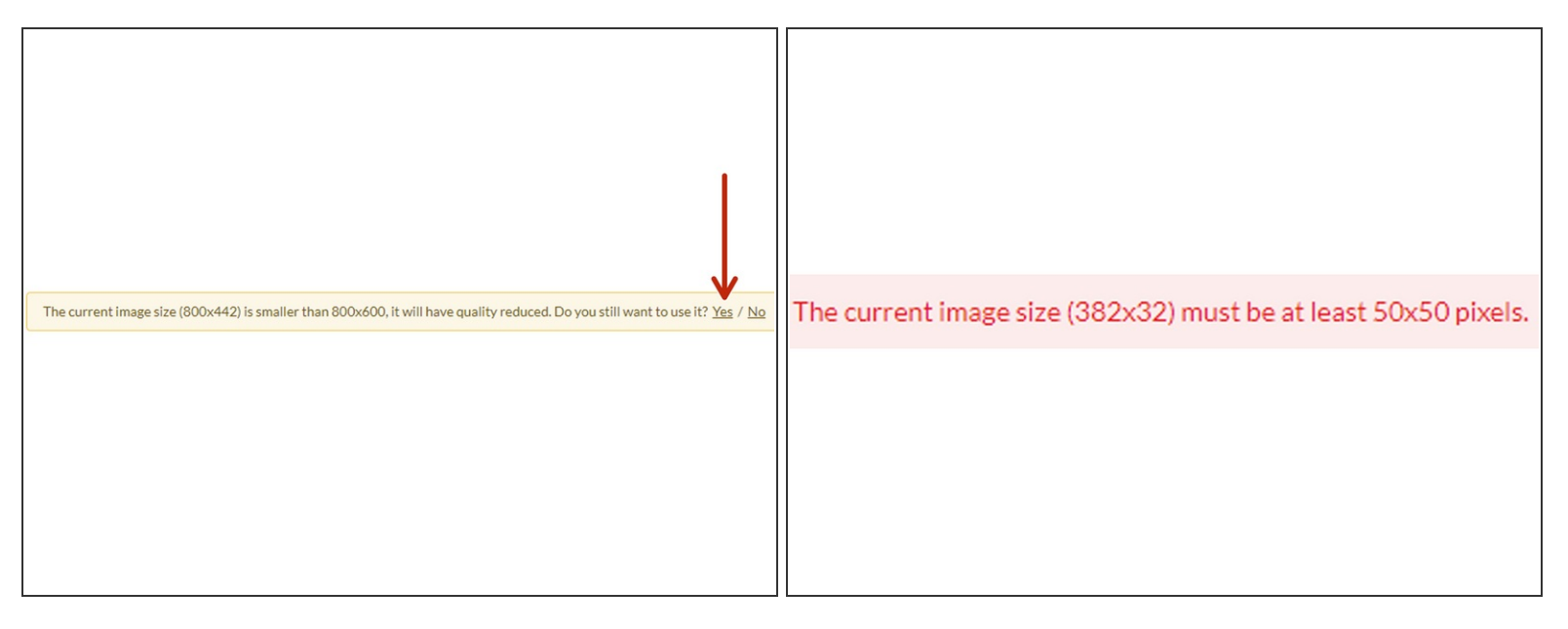

- $\odot$  Dozuki automatically scales up images that are smaller than 800x600, and scales down large images to fit the frame.
	- **E** While you can still upload images smaller than 800x600, this often comes with a reduction in image quality.
		- Click **Yes** on the confirmation dialog to proceed with the upload.
	- **E** You will have to manually resize images that are smaller than 50x50, as the Media Manager will not scale dimensions that small.

#### **Step 4**

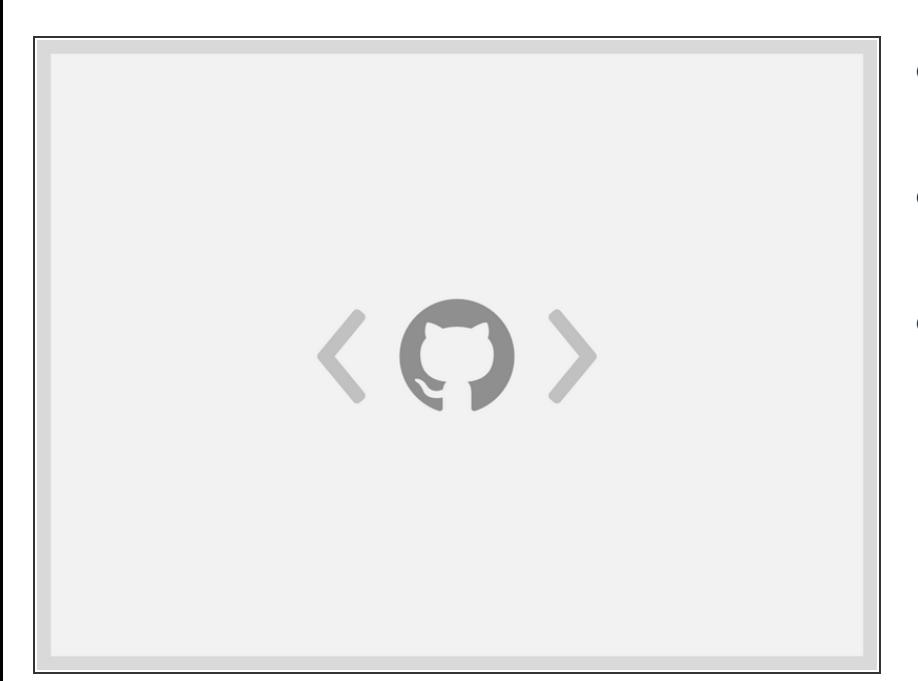

- Dozuki also supports many **Standard [Integrations](https://help.dozuki.com/Wiki/Dozuki_Integrations).**  $\bullet$
- For example, this step contains a code snippet called a Gist.  $\bullet$
- Here's a link to this Gist's [source](https://gist.github.com/Diakonia7/2cacfe10e54de38e0a83ea29139b3b62).

#### **Step 5**

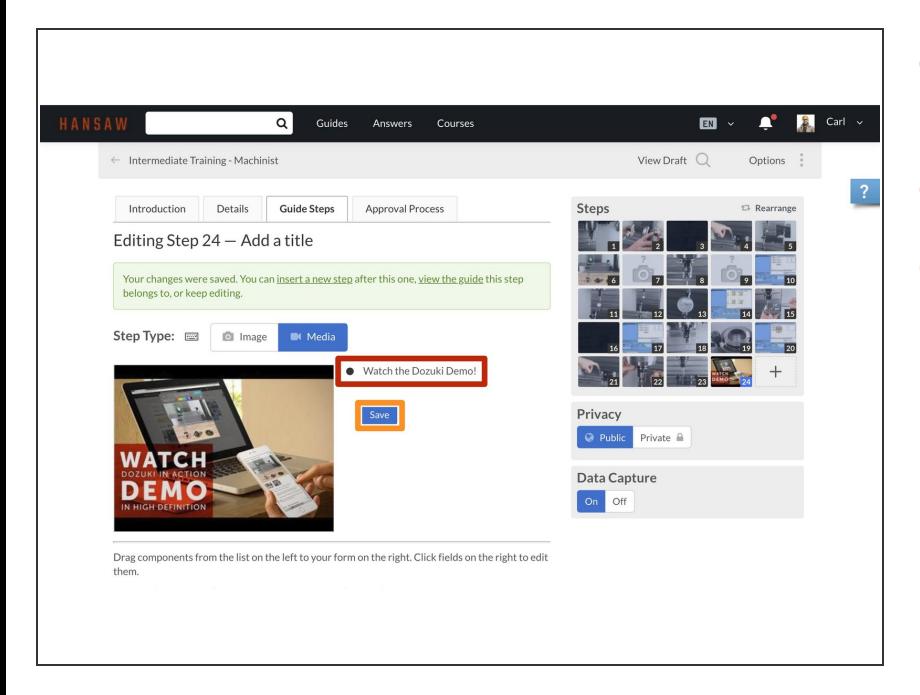

- The embedded media will be added to the Guide Step.  $\bullet$
- Add your text.
- Click **Save**.

#### That's it!